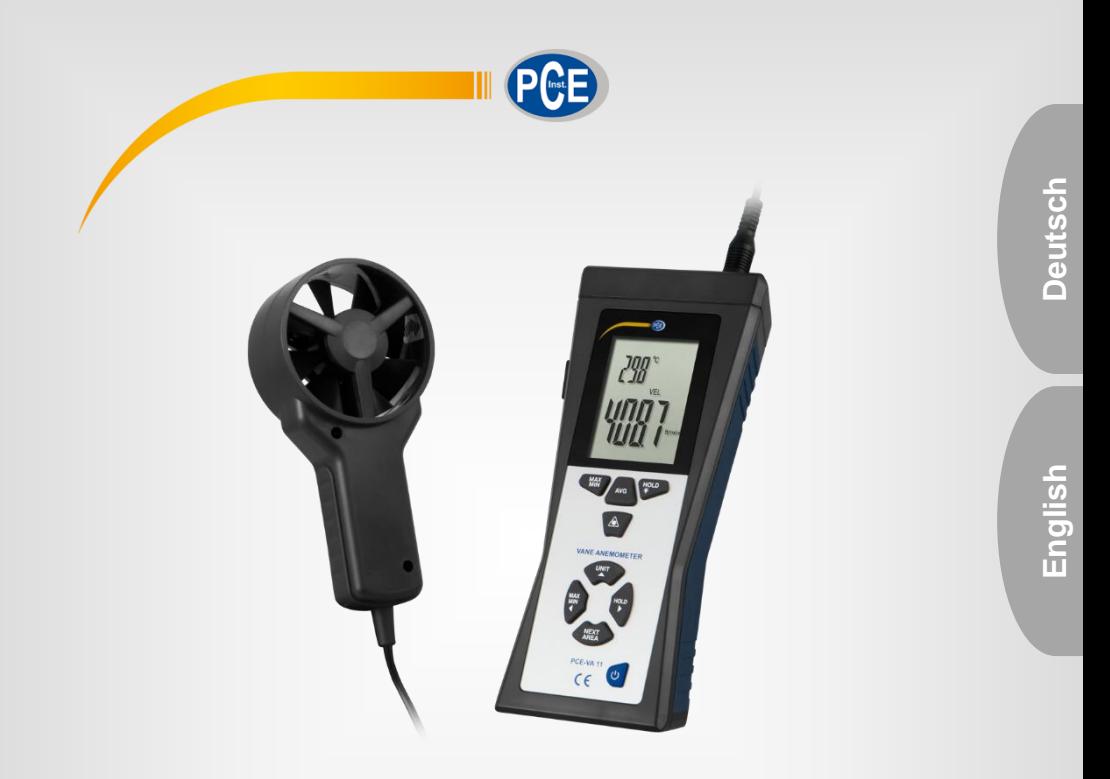

# **Bedienungsanleitung** User Manual

PCE-VA 11 thermo anemometer / Thermo-Anemometer

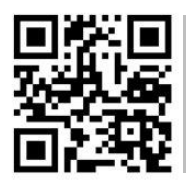

**User manuals in various languages (français, italiano, español, português, nederlands, türk, polski, русский, 中文) can be downloaded here:** 

**www.pce-instruments.com**

Letzte Änderung / last change: 21 August 2020 v1.1

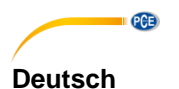

# **Inhaltsverzeichnis**

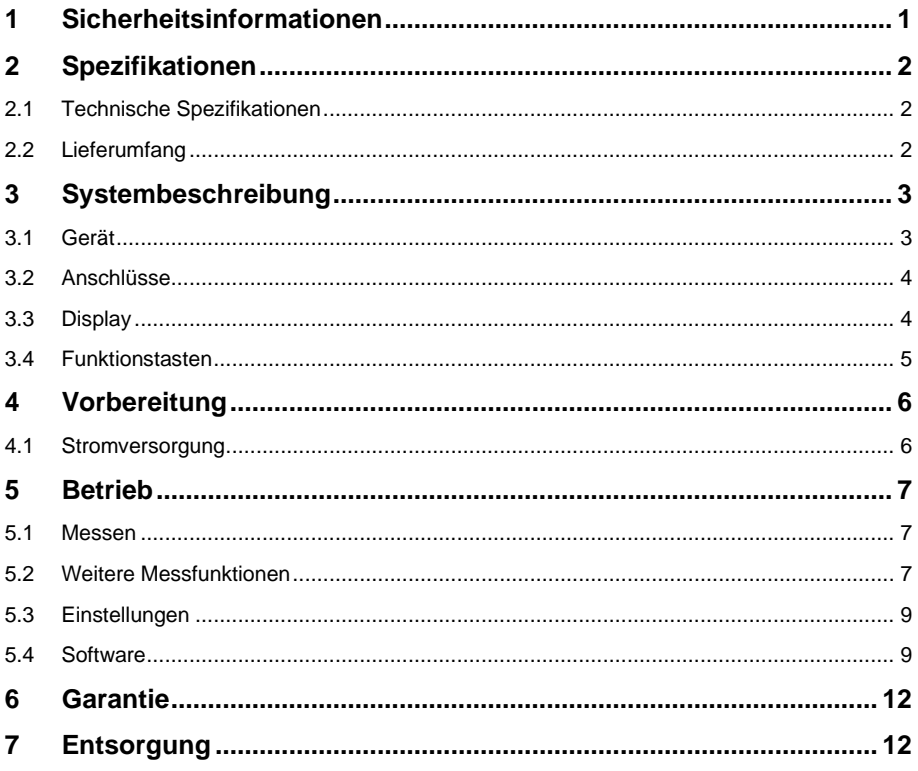

# English Contents

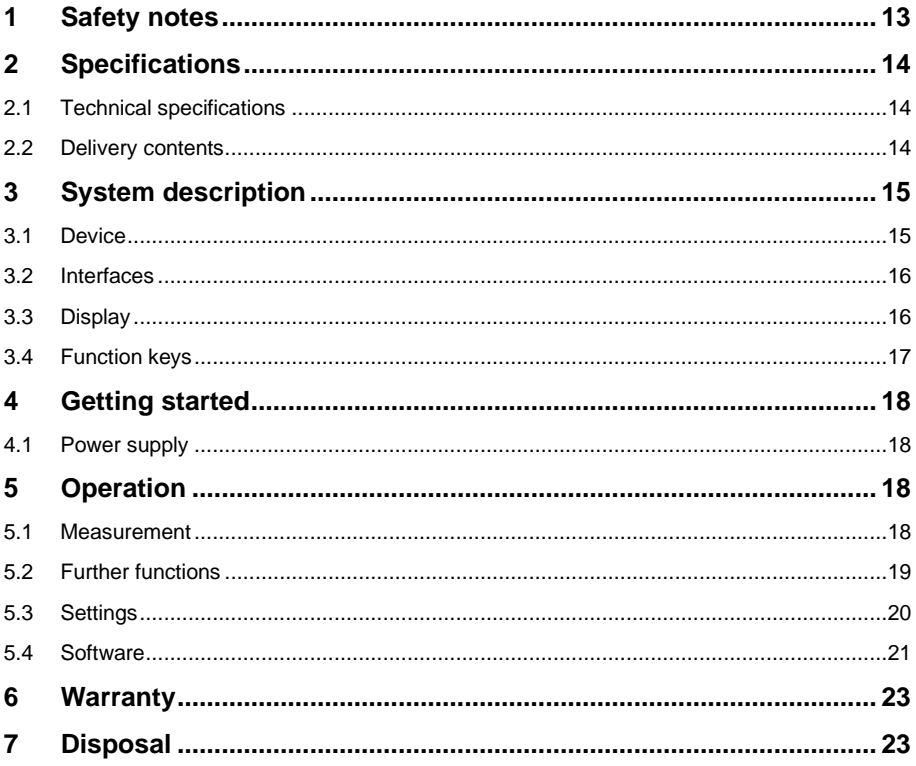

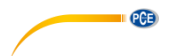

# <span id="page-3-0"></span>**1 Sicherheitsinformationen**

Bitte lesen Sie dieses Benutzer-Handbuch sorgfältig und vollständig, bevor Sie das Gerät zum ersten Mal in Betrieb nehmen. Die Benutzung des Gerätes darf nur durch sorgfältig geschultes Personal erfolgen. Schäden, die durch Nichtbeachtung der Hinweise in der Bedienungsanleitung entstehen, entbehren jeder Haftung.

- Dieses Messgerät darf nur in der in dieser Bedienungsanleitung beschriebenen Art und Weise verwendet werden. Wird das Messgerät anderweitig eingesetzt, kann es zu gefährlichen Situationen kommen.
- Verwenden Sie das Messgerät nur, wenn die Umgebungsbedingungen (Temperatur, Luftfeuchte, …) innerhalb der in den Spezifikationen angegebenen Grenzwerte liegen. Setzen Sie das Gerät keinen extremen Temperaturen, direkter Sonneneinstrahlung, extremer Luftfeuchtigkeit oder Nässe aus.
- Setzen Sie das Gerät keinen Stößen oder starken Vibrationen aus.
- Das Öffnen des Gerätegehäuses darf nur von Fachpersonal der PCE Deutschland GmbH vorgenommen werden.
- Benutzen Sie das Messgerät nie mit nassen Händen.
- Es dürfen keine technischen Veränderungen am Gerät vorgenommen werden.
- Das Gerät sollte nur mit einem Tuch gereinigt werden. Verwenden Sie keine Scheuermittel oder lösungsmittelhaltige Reinigungsmittel.
- Das Gerät darf nur mit dem von der PCE Deutschland GmbH angebotenen Zubehör oder gleichwertigem Ersatz verwendet werden.
- Überprüfen Sie das Gehäuse des Messgerätes vor jedem Einsatz auf sichtbare Beschädigungen. Sollte eine sichtbare Beschädigung auftreten, darf das Gerät nicht eingesetzt werden.
- Das Messgerät darf nicht in einer explosionsfähigen Atmosphäre eingesetzt werden.
- Der in den Spezifikationen angegebene Messbereich darf unter keinen Umständen überschritten werden.
- Wenn die Sicherheitshinweise nicht beachtet werden, kann es zur Beschädigung des Gerätes und zu Verletzungen des Bedieners kommen.

Für Druckfehler und inhaltliche Irrtümer in dieser Anleitung übernehmen wir keine Haftung. Wir weisen ausdrücklich auf unsere allgemeinen Gewährleistungsbedingungen hin, die Sie in unseren Allgemeinen Geschäftsbedingungen finden.

Bei Fragen kontaktieren Sie bitte die PCE Deutschland GmbH. Die Kontaktdaten finden Sie am Ende dieser Anleitung.

#### **Sicherheitssymbole**

Sicherheitsrelevante Hinweise, deren Nichtbeachtung zu Schäden am Gerät oder zu Verletzungen führen kann, sind zusätzlich mit einem Sicherheitssymbol gekennzeichnet.

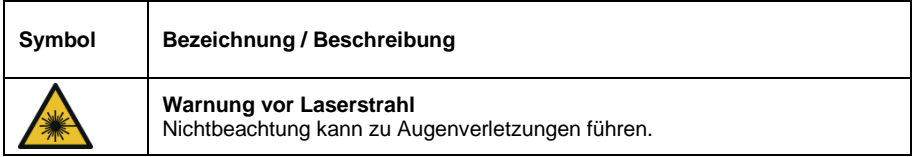

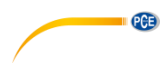

# <span id="page-4-0"></span>**2 Spezifikationen**

#### <span id="page-4-1"></span>**2.1 Technische Spezifikationen**

#### **Luftgeschwindigkeit**

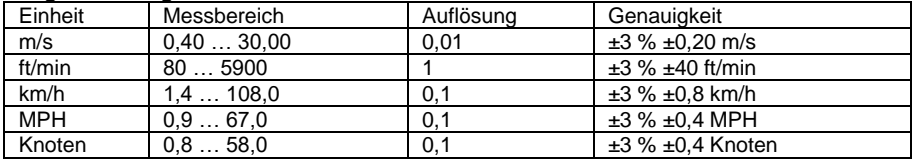

#### **Luftmenge**

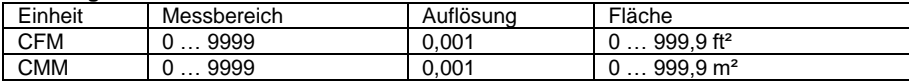

#### **Lufttemperatur**

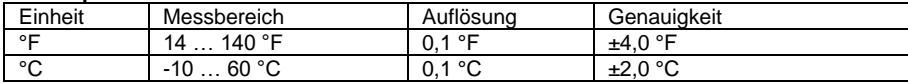

#### **Infrarot-Temperatur**

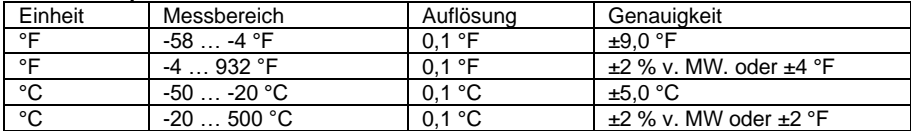

 $CFM$  (ft<sup>3</sup>/min) = Luftgeschwindigkeit (ft/min) x Fläche (ft<sup>2</sup>) CMM (ft³/min) = Luftgeschwindigkeit (m/s) x Fläche (m²) x 60 CFM : Kubikfuß pro Minute CMM: Kubikmeter pro Minute MW: Messwert

#### **Allgemeine Spezifikationen**

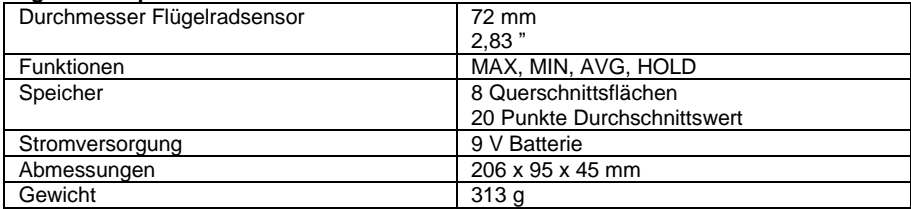

## <span id="page-4-2"></span>**2.2 Lieferumfang**

- 1 x Thermo-Anemometer PCE-VA 11
- 1 x Flügelradsonde
- 1 x 9 V Batterie
- 1 x USB Kabel
- 1 x Tragekoffer

Die Software können Sie hier kostenlos herunterladen: [https://www.pce-instruments.com/deutsch/download-win\\_4.htm](https://www.pce-instruments.com/deutsch/download-win_4.htm)

# <span id="page-5-0"></span> $PGE$ **3 Systembeschreibung**

<span id="page-5-1"></span>**3.1 Gerät**

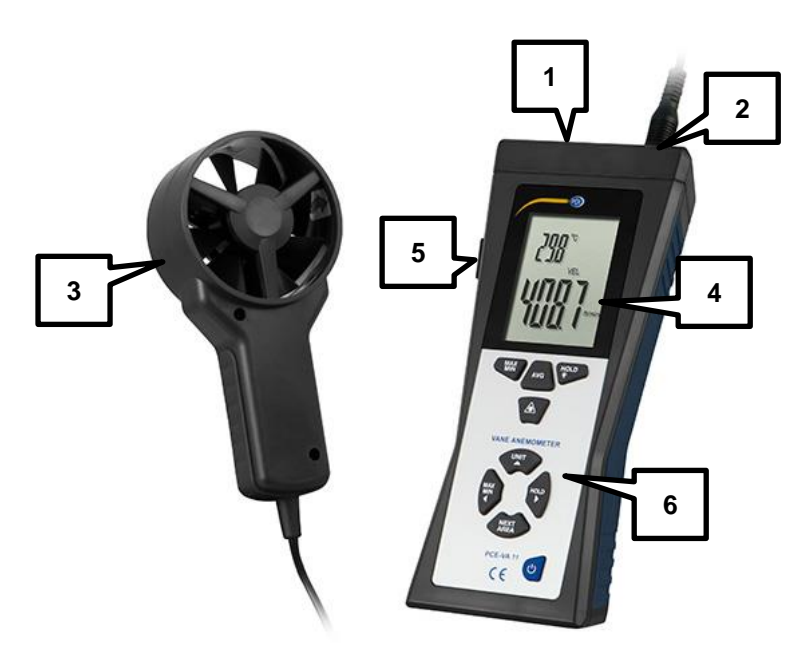

- 1. Infrarotsensor<br>2. Anschluss für l
- 2. Anschluss für Flügelradsensor
- 3. Flügelradsensor mit Lufttemperaturmesser
- 4. Display
- 5. USB-Schnittstelle
- 6. Bedienfeld

## <span id="page-6-0"></span>**3.2 Anschlüsse**

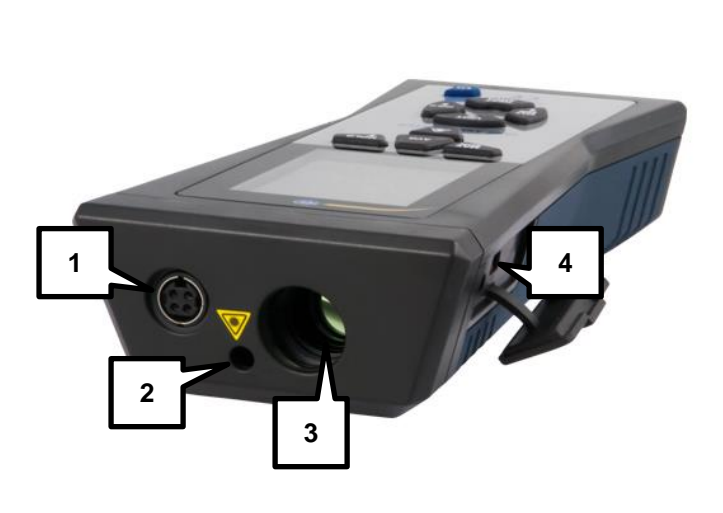

- 1. Anschluss für Flügelradsensor<br>2. Laser-Zielhilfe für Infrarotsenso
- 2. Laser-Zielhilfe für Infrarotsensor<br>3. Infrarotsensor
- 3. Infrarotsensor<br>4. USB-Schnittste
- <span id="page-6-1"></span>4. USB-Schnittstelle
- **3.3 Display**

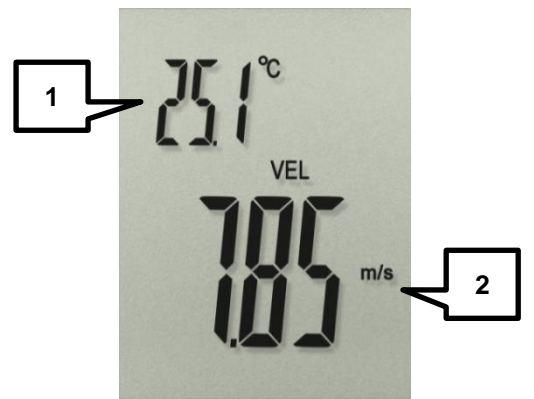

- 1. Anzeige für Lufttemperatur
- 2. Anzeige für Luftgeschwindigkeit, Luftmenge und IR-Temperatur

**PCE** 

<span id="page-7-0"></span>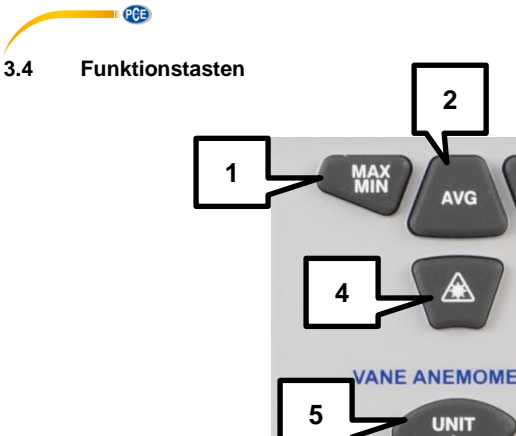

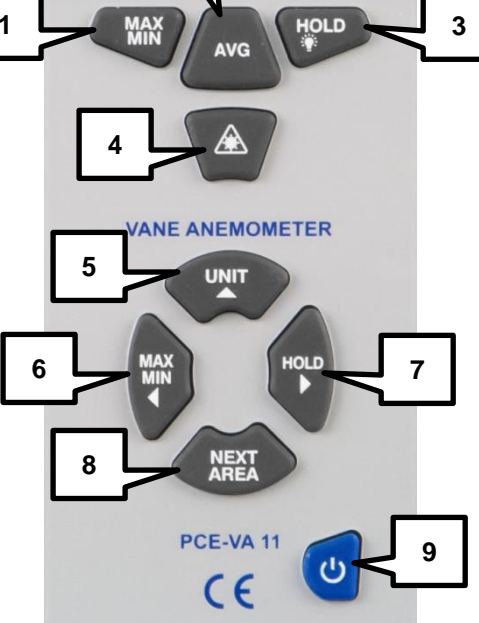

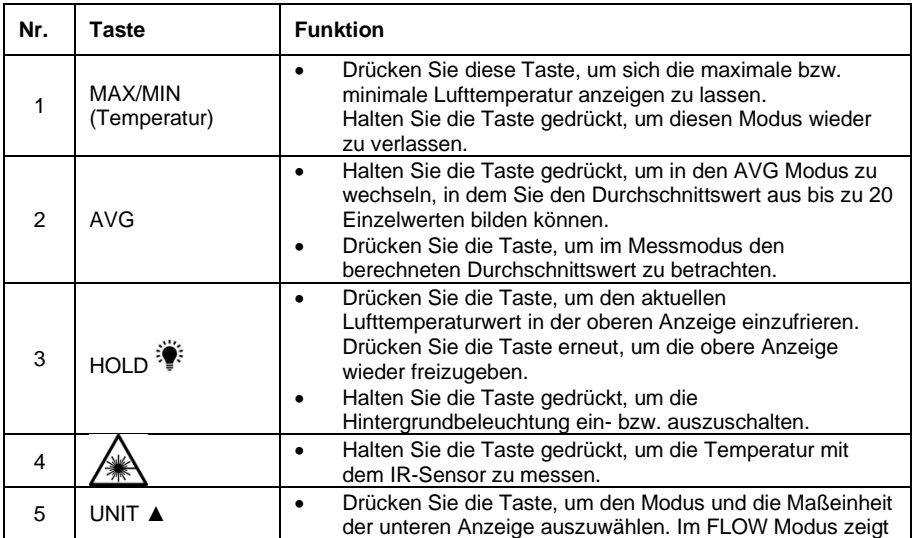

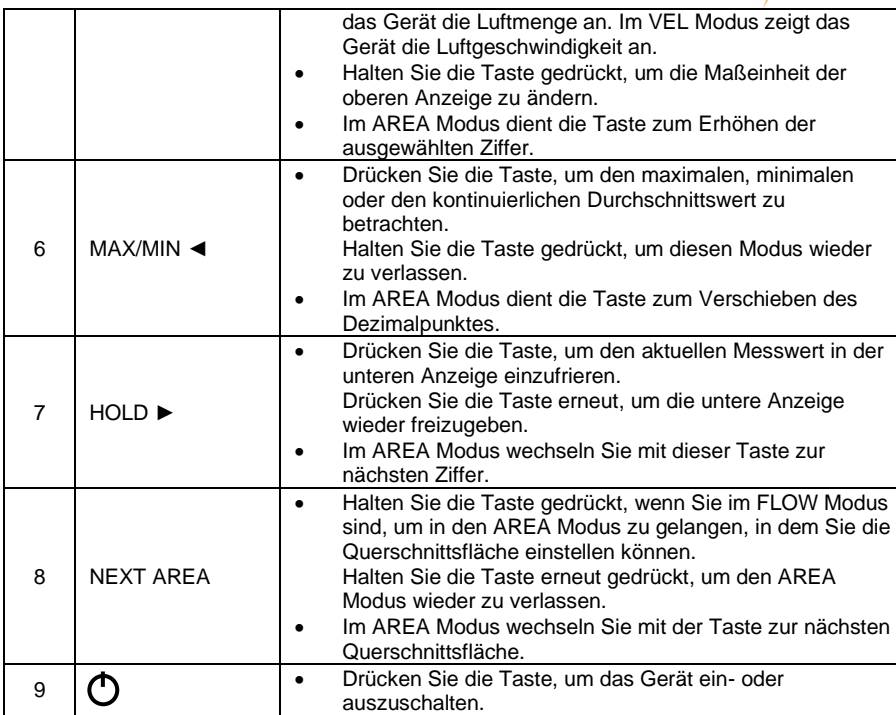

# <span id="page-8-0"></span>**4 Vorbereitung**

## <span id="page-8-1"></span>**4.1 Stromversorgung**

Wenn das Zeichen auf dem LCD erscheint, muss die 9 V Batterie gewechselt werden. Öffnen Sie die Batterieklappe auf der Rückseite des Geräts mit einem Kreuzschlitz-Schraubendreher und ersetzen Sie die 9 V Batterie. Schließen Sie anschließend das Batteriefach.

Das Gerät schaltet sich nach 15 Minuten Inaktivität automatisch ab. Diese Funktion ist bei der Luftmengenmessung (CFM, CMM) und im Durchschnittswert-Modus (AVG) deaktiviert.

**QCB** 

**Deutsch**

# <span id="page-9-0"></span>**5 Betrieb**

**PCE** 

#### <span id="page-9-1"></span>**5.1 Messen**

#### **5.1.1 Luftgeschwindigkeit und –menge**

- 1. Drücken Sie die $\mathbf{\mathbf{\mathsf{U}}}$ Taste, um das Gerät einzuschalten. Das Gerät führt einen kurzen Selbsttest durch, bei dem alle Displayanzeigten kurz auf einmal erscheinen. Danach wechselt es in den Standard-Messmodus.
- 2. Auf der oberen Anzeige erscheint die Lufttemperatur. Auf der unteren Anzeige können Sie die Luftgeschwindigkeit bzw. die Luftmenge ablesen.
- 3. Mit der UNIT ▲ Taste können Sie zwischen den unterschiedlichen Maßeinheiten, sowie zwischen der Luftgeschwindigkeits- und Luftmengenmessung wechseln. Den Modus (Luftgeschwindigkeit oder Luftmenge) können Sie anhand der Anzeige auf dem Display erkennen. Bei aktiver Luftgeschwindigkeitsmessung wird "VEL" angezeigt, bei aktiver Luftmengenmessung "FLOW".

#### **5.1.2 Infrarot-Temperaturmessung**

Halten Sie die  $\angle \mathbb{R}$  Taste gedrückt, um mit dem Infrarotsensor die Oberflächentemperatur des anvisierten Objektes zu messen. Um das Anvisieren zu erleichtern, aktiviert sich automatisch ein Laserpointer.

# **ACHTUNG! Vermeiden Sie unbedingt Augenkontakt mit dem Laserstrahl!**

Die durch den Infrarotsensor gemessene Temperatur erscheint auf der unteren Anzeige. Alle anderen Anzeigen sind während der Infrarotmessung deaktiviert. Um wieder zum normalen

Messmodus zurück zu kehren, lassen Sie die  $\angle$  Taste wieder los. Nach 6 Sekunden wechselt das Messgerät wieder in den normalen Messmodus.

#### <span id="page-9-2"></span>**5.2 Weitere Messfunktionen**

#### **5.2.1 MAX- / MIN- und kontinuierlicher Durchschnittswert**

#### **MAX- / MIN-Wert**

Sie können sich kontinuierlich den MAX- bzw. MIN-Wert der Luftgeschwindigkeit bzw. der Luftmenge seit der Aktivierung der Funktion anzeigen lassen. Gehen Sie dazu wie folgt vor:

- 1. Schalten Sie das Gerät ein.<br>2. Platzieren Sie den Flügelrag
- 2. Platzieren Sie den Flügelradsensor vor der Strömungsquelle.
- 3. Drücken Sie die MAX/MIN ◄ Taste, bis "REC" und "MAX" bzw. "MIN" unten auf dem Display zu sehen ist.
- 4. Auf der unteren Anzeige können Sie nun den MAX- bzw. MIN-Wert seit dem Aktivieren der Funktion ablesen.

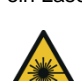

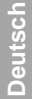

#### **Kontinuierlicher Durchschnittswert**

Das Messgerät kann den Durchschnittswert der Luftgeschwindigkeit bzw. der Luftmenge über einen Zeitraum von bis zu 10 Stunden berechnen. Um diese Funktion zu verwenden, gehen Sie wie folgt vor:

- 1. Schalten Sie das Messgerät ein.<br>2. Platzieren Sie den Flügelradsens
- 2. Platzieren Sie den Flügelradsensor vor der Strömungsquelle.<br>3. Drücken Sie die MAX / MIN ◀ Taste, bis unten auf dem Displ
- Drücken Sie die MAX / MIN < Taste, bis unten auf dem Display "REC" und "AVG" erscheint.
- 4. Das Gerät zeigt nun auf der unteren Anzeige den kontinuierlichen Durchschnittswert an. Dieser wird jede Sekunde aktualisiert.

#### **Pausieren und Stoppen der Aufzeichnung**

Um die Aufzeichnung und Berechnung des MAX-, MIN- oder Durchschnittswerts zu pausieren, drücken Sie die HOLD ► Taste. Unten auf dem Display erscheint nun ein HOLD Symbol. Sie können nun den Flügelradsensor aus der Strömungsquelle nehmen und beispielsweise zum nächsten Messpunkt übergehen.

Um die Aufzeichnung fortzusetzen, drücken Sie die HOLD ►Taste erneut.

Um die MAX/MIN/AVG Funktion zu verlassen und die Aufnahme zu stoppen, halten Sie die MAX/MIN ◄ Taste gedrückt. Das Gerät piept zweimal. Danach können Sie die Taste loslassen und das Gerät befindet sich wieder im normalen Messmodus.

#### **5.2.2 Durchschnittswert für mehrere Einzelmessungen**

Das Messgerät kann den Durchschnittswert aus bis zu 20 Einzelmessungen berechnen. Um diese Funktion zu nutzen, gehen Sie wie folgt vor:

- 1. Schalten Sie das Gerät ein.
- 2. Halten Sie die AVG Taste gedrückt, bis das Gerät zweimal piept und lassen Sie die Taste los. Oben rechts auf dem Display erscheint "0" und unten erscheint ein "AVG" Symbol.
- 3. Platzieren Sie den Sensor vor der Strömungsquelle.
- 4. Sobald die erste Messung abgeschlossen ist, drücken Sie die AVG Taste (es ertönt ein einzelnes Piepen). Die Messung wird nun abgespeichert und das Gerät zeigt den Durchschnittswert und die Anzahl der Messungen an. Der Durchschnittswert wird für 3 Sekunden angezeigt, danach wechselt die Anzeige zum aktuellen Messwert. Sie können diesen Schritt für bis zu 20 Messwerte wiederholen.
- 5. Um den Modus wieder zu verlassen, halten Sie die AVG Taste gedrückt, bis das Gerät zweimal piept und lassen Sie die Taste los. Das Gerät wechselt zurück in den normalen Messmodus. Durch Drücken der AVG Taste können Sie jederzeit den zuletzt berechneten Durchschnittswert betrachten.

#### **5.2.3 MAX/MIN Wert der Temperatur**

Um den MAX- bzw. MIN-Wert der Lufttemperatur zu betrachten, gehen Sie wie folgt vor:

- 1. Drücken Sie die MAX/MIN (Temperatur) Taste. Oben auf dem Display erscheint nun .REC" und "MAX" bzw. "MIN".
- 2. Die obere Anzeige zeigt nun den MAX- bzw. MIN-Wert der Lufttemperatur seit dem Aktivieren der Funktion an.
- 3. Um die Funktion wieder zu verlassen, halten Sie die MAX/MIN (Temperatur) Taste gedrückt.

PCE

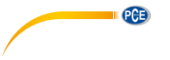

### <span id="page-11-0"></span>**5.3 Einstellungen**

#### **5.3.1 Flächeneinstellungen (AREA)**

Um die Luftmenge messen zu können, müssen Sie die Querschnittsfläche für die Messung einstellen. Gehen Sie dazu wie folgt vor:

- 1. Schalten Sie das Gerät ein.
- 2. Drücken Sie die UNIT ▲ Taste, bis CFM oder CMM als Maßeinheit gewählt ist.
- 3. Halten Sie die NEXT AREA Taste gedrückt, bis das Gerät zweimal piept. Rechts auf dem Display wird nun "AREA" angezeigt und auf der unteren Anzeige die Fläche in ft<sup>2</sup> bzw. m².
- 4. Drücken Sie die MAX/MIN ◄ Taste, um den Dezimalpunkt zu verschieben. Drücken Sie die HOLD ► Taste, um die nächste Ziffer auszuwählen. Drücken Sie die UNIT ▲ Taste, um die ausgewählte Ziffer zu erhöhen.
- 5. Drücken Sie die NEXT AREA Taste, um zwischen den unterschiedlichen Querschnittsflächen zu wechseln. Sie können bis zu 8 verschiedene Querschnittsflächen abspeichern.
- 6. Halten Sie die NEXT AREA Taste gedrückt, um die Einstellungen zu bestätigen und die ausgewählte Fläche für die Messung zu übernehmen. Das Messgerät kehrt nun in den Messmodus zurück.

### <span id="page-11-1"></span>**5.4 Software**

#### **5.4.1 Installation**

#### **Gerätetreiber**

- 1. Laden Sie sich die aktuellste Version auf folgender Internetseite herunter: [https://www.pce-instruments.com/deutsch/download-win\\_4.htm.](https://www.pce-instruments.com/deutsch/download-win_4.htm)
- 2. Verbinden Sie das Messgerät über das mitgelieferte USB-Kabel mit Ihrem PC. Es erscheint eine Meldung, dass der "CP2102 USB to UART Bridge Controller" installiert werden muss.
- 3. Extrahieren Sie die heruntergeladene zip-Datei.
- 
- 4. Öffnen Sie den Ordner "USB Driver".<br>5. Öffnen Sie die Datei "CP210xVCPIns Öffnen Sie die Datei "CP210xVCPInstaller\_x64.exe", wenn Sie ein 64 Bit Betriebssystem verwenden, oder die Datei "CP210xVCPInstaller\_x86.exe", wenn Sie ein 32 Bit Betriebssystem verwenden. (Wenn Sie sich nicht sicher sind, klicken Sie mit der rechten Maustaste auf Arbeitsplatz/Computer und wählen Sie "Eigenschaften" aus. Nun können Sie bei "Systemtyp" sehen, um was für ein Betriebssystem es sich handelt.

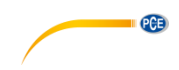

#### **Softwareinstallation**

- 1. Laden Sie sich die aktuellste Version auf folgender Internetseite herunter: [https://www.pce-instruments.com/deutsch/download-win\\_4.htm.](https://www.pce-instruments.com/deutsch/download-win_4.htm)
- 2. Verbinden Sie das Messgerät über das mitgelieferte USB-Kabel mit Ihrem PC. Es erscheint eine Meldung, dass der "CP2102 USB to UART Bridge Controller" installiert werden muss.
- 3. Extrahieren Sie die heruntergeladene zip-Datei.
- 4. Führen Sie die "Setup.exe" aus.
- 5. Folgen Sie den Anweisungen auf dem Bildschirm.

#### **5.4.2 Benutzung**

Schalten Sie das Messgerät ein, verbinden Sie es mit dem PC und starten Sie die Software. Sie gelangen nun zum Hauptbildschirm:

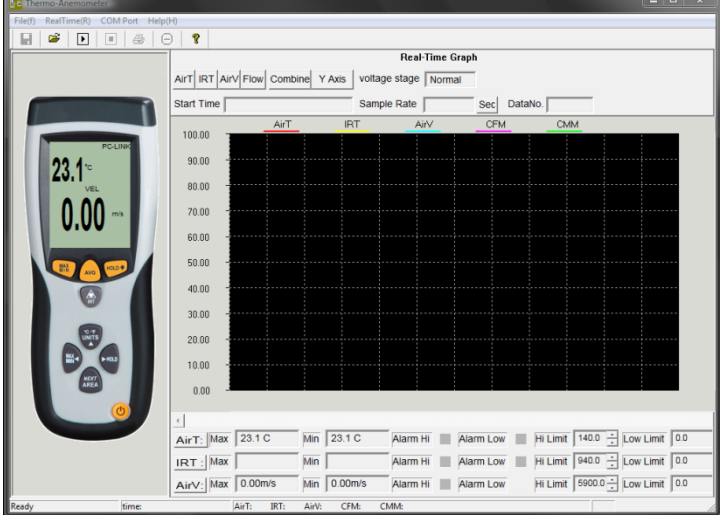

Falls das Messgerät nicht erkannt wird, stellen Sie sicher, dass der korrekte COM-Port ausgewählt ist. Diesen können Sie im Geräte-Manager sehen (Systemsteuerung -> Geräte-Manager):

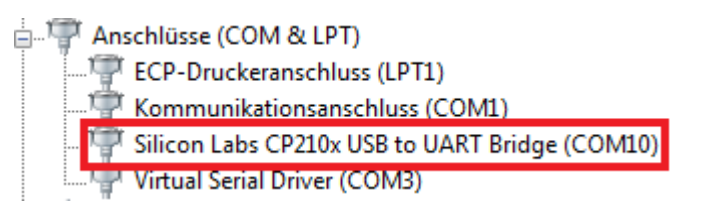

Klicken Sie in der Menüleiste auf "COM Port" und wählen Sie den korrekten COM Port aus oder tragen Sie diesen mit Hilfe des Menüpunktes "Other COM" selber ein.

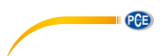

#### **Datenlogger**

Mit Hilfe der Software können Sie das Messgerät als Datenlogger nutzen, wenn es mit dem PC verbunden ist. Gehen Sie dazu wie folgt vor:

- 1. Stellen Sie sicher, dass das Gerät eingeschaltet, mit dem PC verbunden und der korrekte COM Port ausgewählt ist.
- 2. Klicken Sie auf das  $\boxed{\blacktriangleright}$  Symbol oder in der Menüleiste auf "RealTime(R)" und dann auf "Run".
- 3. Es erscheint ein Eingabefenster, in dem Sie das Aufzeichnungsintervall (Sample Rate) festlegen können. Geben Sie den gewünschten Wert in Sekunden ein und klicken Sie auf "OK".
- 4. Die Datenaufzeichnung beginnt.

Um die Datenaufzeichnung zu stoppen, klicken Sie auf das **II** Symbol oder in der Menüleiste auf "RealTime(R)" und dann auf "Stop".

#### **Alarmgrenzen festlegen**

Sie können in der Software eigene Alarmgrenzen festlegen. Die Einstellungen befinden sich unterhalb des Graphen:

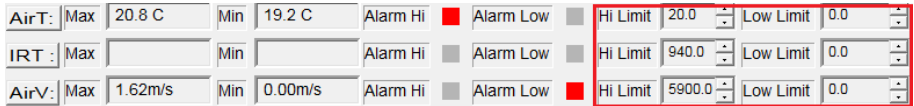

Wenn eine festgelegte Alarmgrenze über- bzw. unterschritten wird, blinkt das jeweilige Kästchen hinter "Alarm Hi" bzw. "Alarm Low".

#### **Daten speichern**

Um die aufgezeichneten Daten zu speichern, klicken Sie auf das **Fill** Symbol oder in der Menüleiste auf "File(f)" und dann auf "Save". Es erscheint ein Speicherfenster, in dem Sie den Dateinamen und den Speicherort festlegen können.

Die gespeicherten Daten können mit dem Windows-Texteditor geöffnet werden. Die gespeicherten Graphen können mit der Software geöffnet werden.

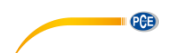

## <span id="page-14-0"></span>**6 Garantie**

Unsere Garantiebedingungen können Sie in unseren Allgemeinen Geschäftsbedingungen nachlesen, die Sie hier finden: [https://www.pce-instruments.com/deutsch/agb.](https://www.pce-instruments.com/deutsch/agb)

# <span id="page-14-1"></span>**7 Entsorgung**

#### **HINWEIS nach der Batterieverordnung (BattV)**

Batterien dürfen nicht in den Hausmüll gegeben werden: Der Endverbraucher ist zur Rückgabe gesetzlich verpflichtet. Gebrauchte Batterien können unter anderem bei eingerichteten Rücknahmestellen oder bei der PCE Deutschland GmbH zurückgegeben werden.

#### **Annahmestelle nach BattV:**

PCE Deutschland GmbH Im Langel 4 59872 Meschede

Zur Umsetzung der ElektroG (Rücknahme und Entsorgung von Elektro- und Elektronikaltgeräten) nehmen wir unsere Geräte zurück. Sie werden entweder bei uns wiederverwertet oder über ein Recyclingunternehmen nach gesetzlicher Vorgabe entsorgt. Alternativ können Sie Ihre Altgeräte auch an dafür vorgesehenen Sammelstellen abgeben.

WEEE-Reg.-Nr.DE69278128

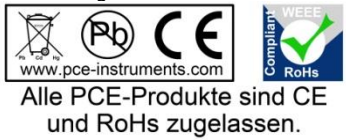

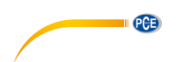

# <span id="page-15-0"></span>**1 Safety notes**

Please read this manual carefully and completely before you use the device for the first time. The device may only be used by qualified personnel and repaired by PCE Instruments personnel. Damage or injuries caused by non-observance of the manual are excluded from our liability and not covered by our warranty.

- The device must only be used as described in this instruction manual. If used otherwise, this can cause dangerous situations for the user and damage to the meter.
- The instrument may only be used if the environmental conditions (temperature, relative humidity, …) are within the ranges stated in the technical specifications. Do not expose the device to extreme temperatures, direct sunlight, extreme humidity or moisture.
- Do not expose the device to shocks or strong vibrations.
- The case should only be opened by qualified PCE Instruments personnel.
- Never use the instrument when your hands are wet.
- You must not make any technical changes to the device.
- The appliance should only be cleaned with a damp cloth. Use only pH-neutral cleaner, no abrasives or solvents.
- The device must only be used with accessories from PCE Instruments or equivalent.
- Before each use, inspect the case for visible damage. If any damage is visible, do not use the device.
- Do not use the instrument in explosive atmospheres.
- The measurement range as stated in the specifications must not be exceeded under any circumstances.
- Non-observance of the safety notes can cause damage to the device and injuries to the user.
- Never point the laser beam at people or animals.
- Never look into the laser beam.

We do not assume liability for printing errors or any other mistakes in this manual.

We expressly point to our general guarantee terms which can be found in our general terms of business.

If you have any questions please contact PCE Instruments. The contact details can be found at the end of this manual.

#### **Safety symbols**

Safety-related instructions the non-observance of which can cause damage to the device or personal injury carry a safety symbol.

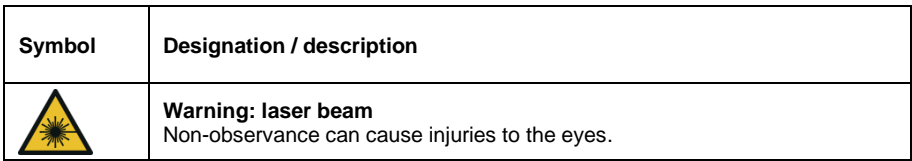

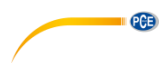

# <span id="page-16-0"></span>**2 Specifications**

#### <span id="page-16-1"></span>**2.1 Technical specifications**

#### **Air velocity**

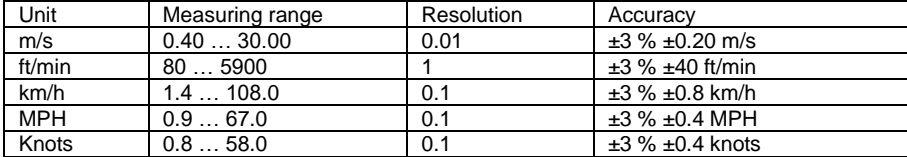

#### **Air flow**

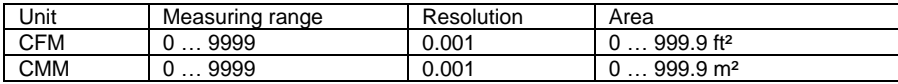

#### **Air temperature**

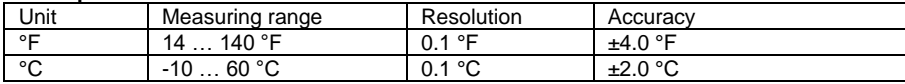

#### **Infrared temperature**

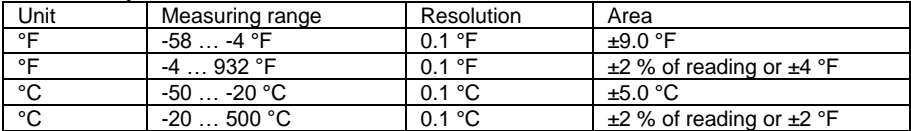

CFM (ft $3/m$ in) = air velocity (ft/min) x cross-section area (ft $2$ ) CMM (ft<sup>3</sup>/min) = air velocity (m/s) x cross-section area (m<sup>2</sup>) x 60 CFM : cubic feet per minute CMM: cubic meters per minute

#### **General specifications**

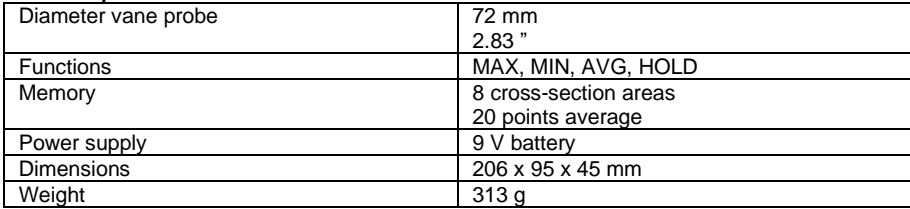

### <span id="page-16-2"></span>**2.2 Delivery contents**

- 1 x thermo anemometer PCE-VA 11
- 1 x vane probe
- 1 x 9 V battery
- 1 x USB cable
- 1 x software
- 1 x carrying case

The free software can be downloaded here: [https://www.pce-instruments.com/english/download-win\\_4.htm](https://www.pce-instruments.com/english/download-win_4.htm)

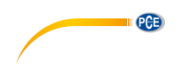

# <span id="page-17-0"></span>**3 System description**

<span id="page-17-1"></span>**3.1 Device**

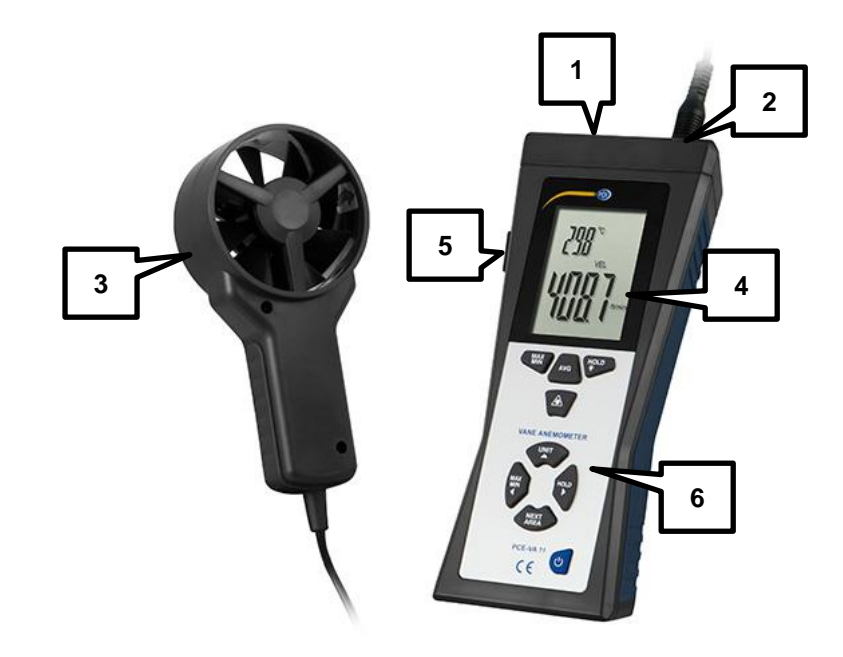

- 1. Infrared sensor<br>2. Vane probe cor
- 2. Vane probe connector<br>3. Vane probe with air ter
- 3. Vane probe with air temperature sensor<br>4. Display
- 4. Display<br>5. USB inte
- 5. USB interface<br>6. Control panel
- Control panel

#### <span id="page-18-0"></span>**3.2 Interfaces**

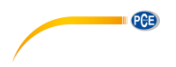

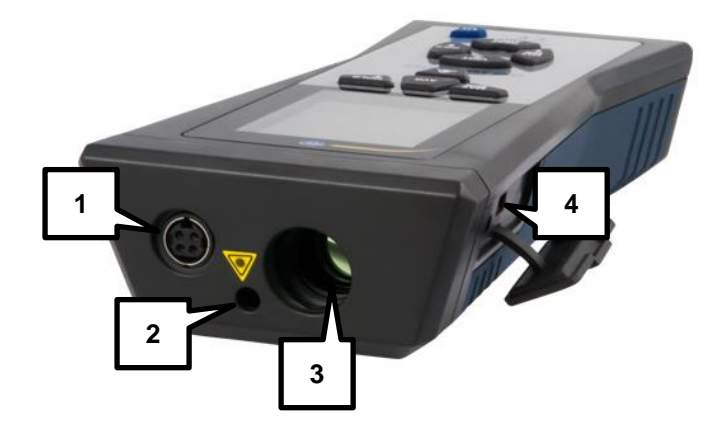

- 1. Vane probe connector<br>2. Laser pointer for aiming
- 2. Laser pointer for aiming<br>3. Infrared sensor
- 3. Infrared sensor<br>4. USB interface
- <span id="page-18-1"></span>4. USB interface

#### **3.3 Display**

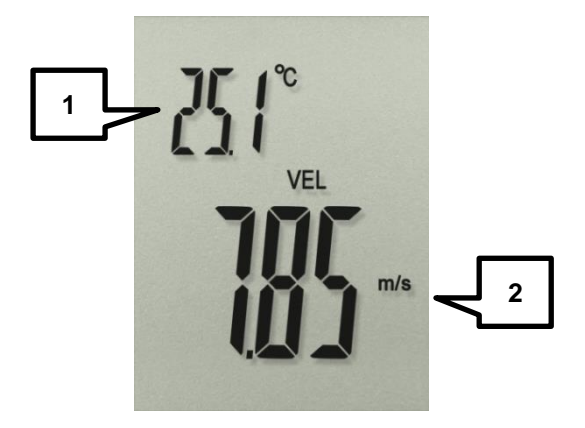

- 1. Display for air temperature<br>2. Display for air velocity, air f
- Display for air velocity, air flow and IR temperature

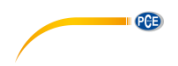

# <span id="page-19-0"></span>**3.4 Function keys**

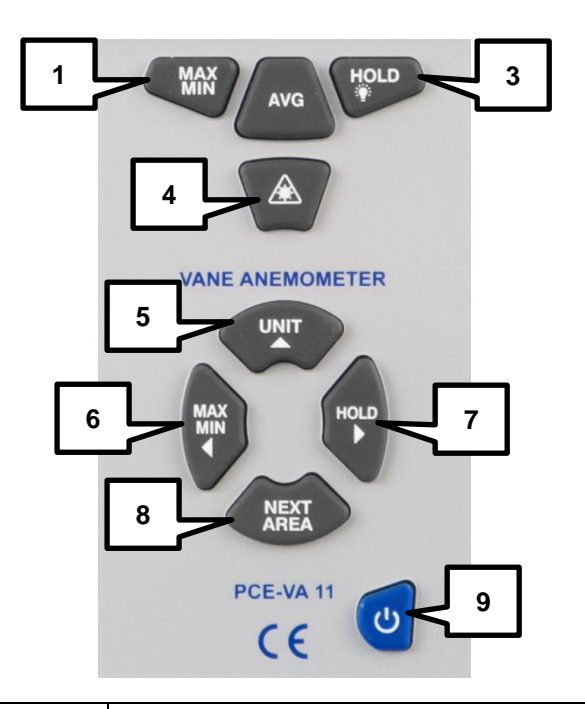

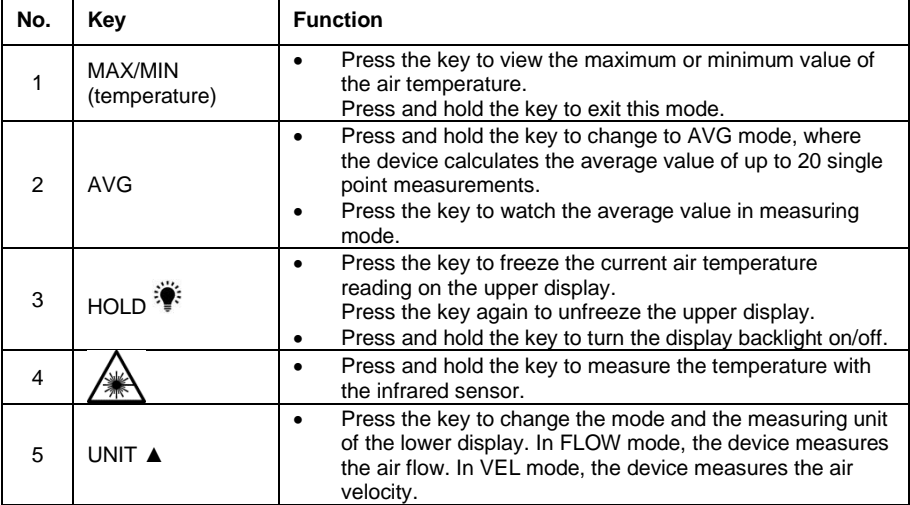

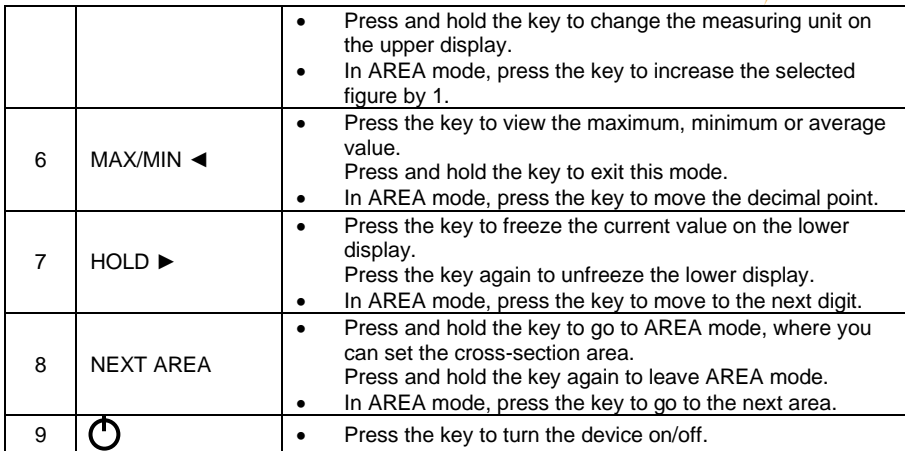

# <span id="page-20-0"></span>**4 Getting started**

#### <span id="page-20-1"></span>**4.1 Power supply**

When the  $\boxed{\text{--}+}$  indication appears on the display, you need to change the battery. To do so, open the battery compartment on the back of the device by using a screwdriver and replace the 9 V battery. Close the battery compartment afterwards.

The device shuts down automatically after an idling time of 15 minutes. This function is deactivated in air flow mode (CFM, CMM) and average mode (AVG).

# <span id="page-20-2"></span>**5 Operation**

#### <span id="page-20-3"></span>**5.1 Measurement**

#### **5.1.1 Air velocity and air flow**

- 1. Press the  $\bigcup$  key to turn on the device. It performs a quick self-test during which all display indications flash. After this, it goes to measuring mode.
- 2. In measuring mode, the upper display shows the air temperature while the lower display shows the air velocity or air flow.
- 3. By pressing the UNIT ▲ key, you can switch between the different measuring units, as well as between air velocity and air flow measurement. You can see which measuring mode (air velocity or air flow) is active by looking at the indications on the display. If air velocity mode is active, the display shows "VEL". If air flow mode is active, the display shows "FLOW".

**PCE** 

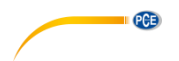

## **5.1.2 Infrared temperature**

Press and hold the  $\angle^{\text{max}}$  key to measure the surface temperature of an object with the infrared sensor. To help you with aiming at the object, the device has a built-in laser pointer which is active when the key is pressed.

# **ATTENTION! Make sure to avoid eye contact with the laser beam!**

The surface temperature is shown on the lower display. During IR temperature measuring, all other display indications are deactivated.

<span id="page-21-0"></span>To leave IR mode, just release the  $\angle^*$  key.

#### **5.2 Further functions**

#### **5.2.1 MAX/MIN and continuous AVG**

#### **MAX/MIN value**

You can view the maximum or minimum value of the air velocity or air flow at any time. To do so, follow these steps:

- 1. Turn on the device.
- 2. Place the vane probe in front of the air flow source.
- 3. Press the MAX/MIN ◄ key until "REC" and "MAX" or respectively "MIN" appears on the bottom of the display.
- 4. The lower display now shows the maximum/minimum value since the activation of this mode.

#### **Continuous average value**

The device is able to calculate the average value of the air velocity or air flow over a period of up to 10 hours. To use this function, follow these steps:

- 1. Turn on the device.<br>2. Place the vane prob-
- Place the vane probe in front of the air flow source.
- 3. Press the MAX/MIN ◄ key until "REC" and "AVG" appear on the display.
- 4. The device now shows the continuous average value on the lower display. The value is updated every second.

#### **Pause and stop the recording**

To pause the recording and calculation of the MAX, MIN and AVG value, press the HOLD ► key. A HOLD indication appears on the bottom of the display. Now you can change the position of the vane probe and go to the next measuring point, for example. To resume the recording, press the HOLD ► key again.

To exit MAX/MIN/AVG mode, press and hold the MAX/MIN ◄ key. The device beeps two times. Now you can release the key and you get back to normal measuring mode.

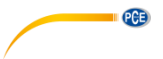

#### **5.2.2 Average value of multiple single point measurements**

The device can calculate the average value of up to 20 single point measurements. To do so, follow these steps:

- 1. Turn on the device.<br>2. Press and hold the
- 2. Press and hold the AVG key until the device beeps twice. Release the key and the display now shows "0" on the upper right side, as well as "AVG" on the bottom side.
- 3. Place the vane probe in front of the air flow source.
- 4. Wait for the reading and press the AVG key (the device beeps). The reading is saved and the device shows the average value and the number of measurements. The average value is displayed for about 3 seconds before the display switches back to the current reading.

You can repeat this step for up to 20 measurements.

5. To exit this mode, press and hold the AVG key until the device beeps twice. Now you are back in normal measuring mode. To view the average value, press the AVG button. The display shows the AVG value and the number of measurements for 2 seconds.

#### **5.2.3 MAX/MIN value of the air temperature**

To view the maximum or minimum value of the air temperature, follow these steps:

- 1. Press the MAX/MIN (temperature) key. "REC" and "MAX" or "MIN" appears on the top of the display.
- 2. The upper display now shows the maximum or minimum value of the air temperature since the activation of this mode.
- 3. To exit the mode, press and hold the MAX/MIN (temperature) key.

#### <span id="page-22-0"></span>**5.3 Settings**

#### **5.3.1 Area settings**

In order to measure the air flow, you have to set the cross-section area first. To do so, follow these steps:

- 1. Turn on the device.
- 2. Press the UNIT  $\triangle$  key until CFM or CMM is selected as the active measuring unit.
- 3. Press and hold the NEXT AREA key until the device beeps twice. An AREA indication appears on the right side of the display and a ft<sup>2</sup> or  $m<sup>2</sup>$  indication appears on the lower display.
- 4. Press the MAX/MIN ◄ key to move the decimal point. Press the HOLD ► key to go to the next digit. Press the UNIT ▲ key to increase the selected figure by 1.
- 5. Press the AREA key to go to the next cross-section area. You can store up to 8 different areas to the device.
- 6. Press and hold the AREA key to confirm the settings and to take the selected crosssection area for the current measurement. The device returns to normal measuring mode.

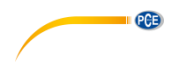

#### <span id="page-23-0"></span>**5.4 Software**

#### **5.4.1 Installation**

#### **Device driver**

- 1. Download the latest version of the software from this website: [https://www.pce-instruments.com/english/download-win\\_4.htm.](https://www.pce-instruments.com/english/download-win_4.htm)
- 2. Connect the device to your PC by using the supplied USB cable. A notification appears which asks you to install the "CP2102 USB to UART Bridge Controller".
- 3. Extract the downloaded zip file.
- 4. Open the "USB Driver" folder.<br>5. Start the "CP210xVCPInstalle
- Start the "CP210xVCPInstaller\_x64.exe" file if you run a 64 bit operating system or start the "CP210xVCPInstaller\_x86.exe" file if you run a 32 bit operating system. (If you are not sure which operating system is installed, right-click the computer icon on your desktop and select "Properties". Now check "System type" to find out which operating system you use.)

#### **Software**

- 1. Download the latest version of the software from this website: [https://www.pce-instruments.com/english/download-win\\_4.htm.](https://www.pce-instruments.com/english/download-win_4.htm)
- 2. Connect the device to your PC by using the supplied USB cable. A notification appears which asks you to install the "CP2102 USB to UART Bridge Controller".
- 3. Extract the downloaded zip file.
- 4. Execute "Setup.exe".<br>5. Follow the instruction
- 5. Follow the instructions on the screen.

#### **5.4.2 Operation**

Turn on the device, connect it to your PC and start the software. Now you see the main screen:

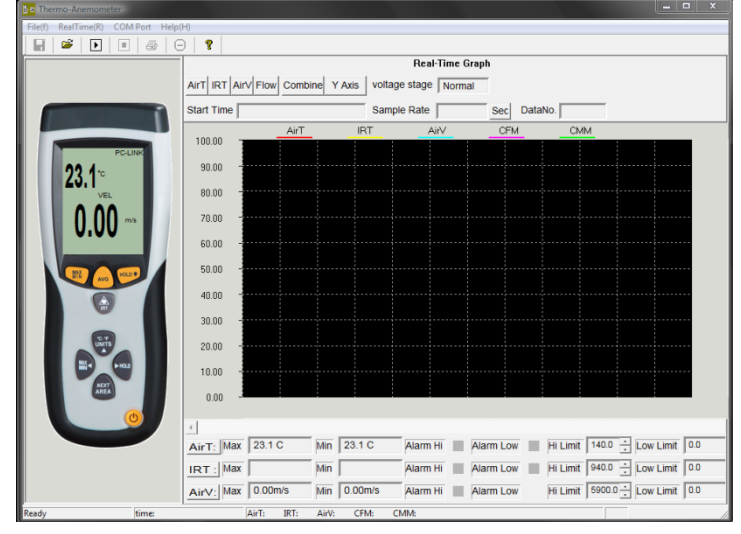

If the device is not identified by the software, make sure that the right COM port is selected. You can see the COM port of the device by checking your device manager (Windows Control Panel -> Device Manager).

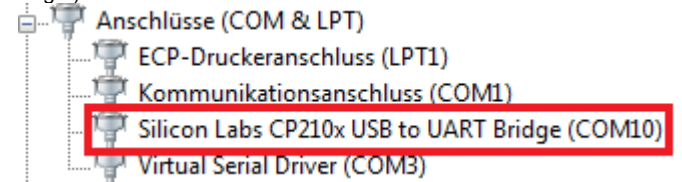

Click on "COM Port" in the menu bar of the software and select the proper COM port or click on "Other COM" and type it in.

#### **Data logger**

By using the PC software, you can use the device as a data logger as long as it is connected to the PC. To do so, follow these steps:

- 1. Make sure that the device is turned on, connected to the PC and that the proper COM port is selected in the software.
	-
- 2. Click on the  $\Box$  symbol or on "RealTime(R)" in the menu bar and select "Run".
- 3. An input window appears where you can set the sampling time of the logger function. Type in the desired time in seconds and press "OK".
- 4. The data recording starts.

To stop the recording, click on the  $\Box$  symbol or on  $\Box$ RealTime(R)" in the menu bar and select "Stop".

#### **Setting alarm thresholds**

You can use the software to set alarm thresholds. The settings are located below the graph:

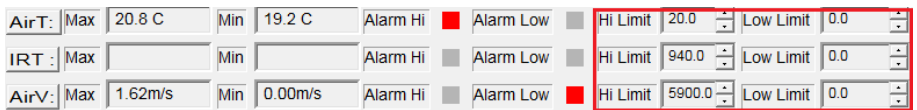

When the reading exceeds or falls below a set threshold level, the square next to "Alarm Hi" respectively "Alarm Low" begins to flash.

#### **Save Data**

To save the recorded data, click on the  $\Box$  symbol or click on "File(f)" in the menu bar and select "Save". A save window appears where you can select the file name and the saving location.

The saved data can be viewed with the Windows Text Editor. The saved graphs can be viewed with the software

**PCB** 

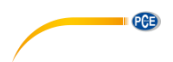

## <span id="page-25-0"></span>**6 Contact**

You can read our Contact terms in our General Business Terms which you can find here: [https://www.pce-instruments.com/english/terms.](https://www.pce-instruments.com/english/terms)

## <span id="page-25-1"></span>**7 Disposal**

For the disposal of batteries in the EU, the 2006/66/EC directive of the European Parliament applies. Due to the contained pollutants, batteries must not be disposed of as household waste. They must be given to collection points designed for that purpose.

In order to comply with the EU directive 2012/19/EU we take our devices back. We either re-use them or give them to a recycling company which disposes of the devices in line with law.

For countries outside the EU, batteries and devices should be disposed of in accordance with your local waste regulations.

If you have any questions, please contact PCE Instruments.

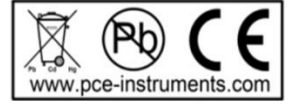

## **PCE Instruments contact information**

#### **Germany France Spain**

#### **United Kingdom Italy Turkey**

PCE Instruments UK Ltd PCE Italia s.r.l. PCE Teknik Cihazları Ltd.Şti. Fax: +44 (0) 2380 98703 9 www.pce-instruments.com/english www.pce-instruments.com/italiano www.pce-instruments.com/turkish

#### **The Netherlands China China Hong Kong**

#### **United States of America**

PCE Americas Inc. 711 Commerce Way suite 8 Jupiter / Palm Beach 33458 FL USA Tel: +1 (561) 320-9162 Fax: +1 (561) 320-9176 info@pce-americas.com www.pce-instruments.com/us

PCE Deutschland GmbH PCE Instruments France EURL PCE Ibérica S.L. Im Langel 4 23, rue de Strasbourg Calle Mayor, 53<br>
D-59872 Meschede 67250 Soultz-Sous-Forets 67250 02500 Tobarra 67250 Soultz-Sous-Forets 02500 Tobarra (Albacete) Deutschland France España Tel.: +49 (0) 2903 976 99 0 Téléphone: +33 (0) 972 3537 17 Tel. : +34 967 543 548 Fax: +49 (0) 2903 976 99 29 Numéro de fax: +33 (0) 972 3537 18 Fax: +34 967 543 542 info@pce-instruments.com info@pce-france.fr info@pce-iberica.es www.pce-instruments.com/deutsch www.pce-instruments.com/french www.pce-instruments.com/espanol

Unit 11 Southpoint Business Park Via Pesciatina 878 / B-Interno 6 Halkalı Merkez Mah. Ensign Way, Southampton 55010 Loc. Gragnano Pehlivan Sok. No.6/C Hampshire Capannori (Lucca) 34303 Küçükçekmece - İstanbul United Kingdom, SO31 4RF **Internal Türkiye** Italia Türkiye Türkiye Tel: +44 (0) 2380 98703 0 Telefono: +39 0583 975 114 Tel: 0212 471 11 47<br>
Fax: +44 (0) 2380 98703 9 Fax: +39 0583 974 824 Faks: 0212 705 53 93 info@pce-instruments.co.uk info@pce-italia.it info@pce-cihazlari.com.tr

PCE Brookhuis B.V. PCE (Beijing) Technology Co., Limited PCE Instruments HK Ltd. Institutenweg 15 1519 Room, 6 Building Unit J, 21/F., COS Centre 7521 PH Enschede Zhong Ang Times Plaza 56 Tsun Yip Street Nederland No. 9 Mentougou Road, Tou Gou District Kwun Tong Telefoon: +31 (0)53 737 01 92 102300 Beijing, China Kowloon, Hong Kong<br>1992-102-1020 Tel: +86 (10) 8893 9660 Tel: +852-301-84912 Tel: +86 (10) 8893 9660 www.pce-instruments.com/dutch info@pce-instruments.cn infomether infomether infomether infomether infomether infomether infomether infomether infomether infomether infomether infomether infomether infomether infomether inf www.pce-instruments.cn www.pce-instruments.cn

**QCB** 

**User manuals in various languages (français, italiano, español, português, nederlands, türk, polski, русский, 中文)**

**can be downloaded here: www.pce-instruments.com**

**Specifications are subject to change without notice.**

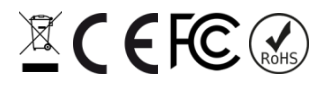